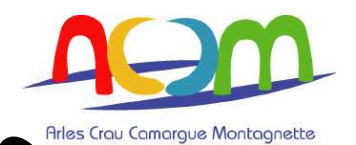

# **POLITIQUE DE LA VILLE**

**Contrat urbain de cohésion sociale (Cucs)**  et autres dispositifs des partenaires financiers

# **GUIDE DE SAISIE EN LIGNE**

# **DEMANDE DE SUBVENTION « POLIVILLE WEB »**

IMPORTANT :

- Enchaînement des différentes phases :  $\rightarrow$  se connecter  $\rightarrow$  mise à jour des informations personnelles  $\rightarrow$  création du dossier  $\rightarrow$  saisie de l'onglet « **porteur** » - $\rightarrow$  saisie de l'onglet « **projet** » - $\rightarrow$  validation, dépôt du dossier,
- **Si les informations que vous venez de compléter n'apparaissent pas immédiatement à l'écran, recliquez sur l'onglet de départ, puis vérifier votre saisie (répéter l'opération jusqu'à ce que les informations saisies apparaissent),**

#### **Se connecter**

1 – Aller sur le site http://poliville-ws.aquaray.com/

**2 – Sur la carte de France, cliquer sur la commune d'Arles (13A) en vert, ATTENTION ! Ne pas cliquer sur le chiffre 13 du département des Bouches du Rhône, mais bien sur 13A** (entre 13 et 30 : Gard),

3 – Entrer votre nom d'utilisateur et votre mot de passe. Pour les opérateurs ayant déjà saisi un dossier pour une programmation précédente, ce sont les mêmes identifiants.

Si, c'est votre première saisie, pour obtenir votre nom d'utilisateur et votre mot de passe, vous devez communiquer au service Politique de la ville,

l'intitulé exact de votre organisme, votre n° Siret, ainsi qu'une adresse e-mail sur laquelle vous seront envoyés vos identifiants.

#### **Vous arrivez sur votre page d'accueil personnalisée.**

*Si votre dossier 2012 se rapproche d'un précédent (2011 ou 2010 …), il est possible d'effectuer ponctuellement des « copier coller », selon la procédure suivante :* 

- *sur la page d'accueil de départ « visualiser la liste de vos dossiers précédents», cliquer sur le précédent n° de dossier concerné, se placer sur le texte à copier, clic droit « copier », puis revenir au dossier 2012, se placer dans la zone de texte à remplir, clic droit « coller ».* 

Procédez ensuite de la façon suivante :

# **I – MISE A JOUR DE VOS INFORMATIONS PERSONNELLES**

Cliquez sur « **Accéder à vos informations personnelles** » :

Sur cette page, vous trouverez un certain nombre d'informations concernant votre structure. Pour les compléter ou les modifier, cliquez sur l'icône « stylo plume » en haut à droite de votre écran. Vous pouvez ensuite modifier les informations en écrivant dans les cases prévues à cet effet. Pour les opérateurs qui ont déjà saisi une action précédemment,

**Il s'agit de faire un contrôle et d'actualiser les données qui auraient pu changer.** 

Il est impératif de remplir tous les champs obligatoires :

• Nom de l'organisme,

Bien vérifier votre numéro SIRET (maxi 14 caractères). Pour les organismes avec plusieurs identifiants et codes d'accès (CCAS, Services municipaux…), indiquer les 11 premiers chiffres du n° Siret puis les 3 premières lettres du service en minuscule. Soit pour les services municipaux d'Arles: 21130004100xxx.

- Coordonnées, **(bien vérifier votre adresse mail)**,
- Représentant légal : accessible sur la page d'accueil précédente, (pour les services municipaux : Le Maire),
- Liens avec d'autres structures,
- Autres informations,
- Renseignements d'ordre administratif et juridique : choisir votre statut en cliquant dans le menu déroulant de la case. Pour les services municipaux : « collectivité locale ».

**Pour que les modifications soient prises en compte, il faut cliquer obligatoirement, en bas de la page sur le bouton « valider les modifications ».** 

**Ensuite, revenir à la page initiale en cliquant en haut à gauche de l'écran sur le lien « page d'accueil ».** 

#### **II – SAISIE DE VOTRE DOSSIER 2012, nouvelle demande de subvention**

Cliquer sur « **Créer un nouveau dossier** » (en bas de page) :

Vous entamez la procédure de création d'un dossier de demande de subvention 2012. Un numéro de dossier sera produit automatiquement par le dispositif POLIVILLE à l'issue des 4 premières étapes de saisie du dossier.

# **ETAPE 1 : IDENTIFICATION DU PORTEUR**

Pour les porteurs de projets, cette étape est automatiquement renseignée. La page étape 1 s'affiche quelques secondes et disparaît toute seule pour laisser place à la page étape 2.

**ETAPE 2 : SELECTION DU TERRITOIRE DE PROJE :** Valider : « ACCM » (cocher la case).

#### **ETAPE 3 : SELECTION DU DISPOSITIF DE FINANCEMENT**

Valider : « **ACSE** », Agence pour la cohésion sociale et l'égalité des chances, (bouton sélectionner).

#### **ETAPE 4 : INFORMATIONS COMPLEMENTAIRES**

- **Nature du financement demandé :** valider « fonctionnement » après avoir cliqué sur l'onglet de la case,
- **Nature de l'opération :** valider « activité nouvelle » ou « reconduction » après avoir cliqué sur l'onglet de la case.

NB : Pour toute reconduction d'action, il sera demandé un bilan d'activité et financier. Sans le bilan 2011 (intermédiaire ou définitif à la date de la saisie), le dossier 2012 ne pourra pas être validé.

Le choix « convention pluriannuelle » proposé sous cette rubrique ne doit pas être sélectionné .

• **Rayonnement de l'opération** : valider le territoire après avoir cliqué sur l'onglet de la case.

**Ces informations peuvent par la suite être modifiées, dans l'onglet « PROJET », fiche « 3.3 complément ».** 

Une fois toutes ces étapes terminées, cliquez sur « créer le dossier ».

Votre dossier est automatiquement créé et un numéro lui est attribué de la façon suivante : Exemple : 2012ACSX

2012: année de programmation, 3 lettres (trois premières lettres de « ACSE »), X: N° du dossier.

Vous arrivez alors sur la rubrique « PROJET »: page « DESCRIPTION DE L'ACTION », **Ne remplissez pas immédiatement cette page : voir ci-après.**

*A partir de cette étape, votre dossier existe, il est en cours de saisie et tant que vous ne l'avez pas définitivement validé, il n'est pas considéré comme « déposé ».* 

Pour le valider, définitivement, il faudra, après avoir rempli toutes les pages, aller dans l'onglet *« accueil », rubrique « gestion du dossier ».* 

*NB : Le bouton vous permettant de valider le dossier n'apparaîtra qu'une fois toutes les pages remplies.*  La saisie du dossier consiste à renseigner toutes les pages une à une, des deux onglets « PORTEURS » et *« PROJET ».*

*Vous pouvez à tout moment interrompre votre saisie en cours et la reprendre plus tard. Pour cela, après vous être reconnecté et avoir ressaisi votre nom d'utilisateur et mot de passe, vous arriverez systématiquement sur la page d'accueil général. Vous cliquerez alors sur « visualiser la liste de vos dossiers en cours de saisie », puis sur votre n° de dossier (à gauche) et vous arriverez sur les pages de saisie en cours.* 

*A tout moment en cours de saisie, vous pouvez supprimer le dossier que vous êtes en train de renseigner en allant sur l'onglet « ACCUEIL » (en haut à gauche), puis dans le sous-onglet « GESTION DU DOSSIER ».*  Tout en bas de cette page, il existe un bouton « supprimer définitivement ce dossier ».

#### Pour continuer la procédure et saisir votre projet, suivez les instructions ci-après :

Vous êtes donc sur la page « PROJET », « DESCRIPTION DE L'ACTION », pm: cette page n'est à remplir que lorsque vous aurez complété l'onglet « PORTEUR ».

#### **Etape 1° Onglet « PORTEUR »**

• Si vous en êtes à la saisie d'un deuxième ou énième dossier du même porteur, vous constaterez qu'un certain nombre d'informations contenues dans l'onglet **« PORTEUR »** sont déjà complétées. Il ne vous reste qu'à compléter dans l'onglet **« PORTEUR »** des informations qui sont propres à chaque demande de subvention ou projet (délégataire de signature, personne chargée du projet et autres bénéficiaires).

## **Les sous rubriques (pages) et cadres à compléter obligatoirement pour pouvoir valider le dossier sont les suivantes:**

# **1.1 IDENTIFICATION :**

- Nom de l'organisme / Coordonnées : indiquer impérativement le n° de tel et **l'adresse mail**,
- Représentant légal : vérifier les coordonnées du représentant légal dans le cadre prévu à cet effet,
- Délégataire de signature : **attention l'attestation correspondante devra ensuite être fournie** (pour les services municipaux : l'arrêté),
- Personne chargée du projet **: indiquer impérativement un nom,**

# 1.2 **ADMINISTRATIF** (renseignements d'ordre administratif et juridique) :

Indiquer tous les renseignements d'ordre administratif et juridique demandés. Pour les services municipaux ne pas remplir les rubriques destinées aux associations. Statut : cliquez sur l'onglet de la case et sélectionnez. Pour les services municipaux : indiquez « Collectivité locale »,

**1.3 FONCTIONNEMENT**, remplir impérativement la rubrique « projet associatif ».

Pour les services municipaux, indiquez l'activité du service,

# **1.4 AUTRES BENEFICIAIRES :**

Indiquer obligatoirement le maître d'ouvrage du projet (généralement, cette information est déjà renseignée et il n'est pas possible de la modifier : « erreur 401 »). Le maître d'ouvrage est la structure désignée pour percevoir la subvention accordée pour réaliser le projet. Le plus souvent le maître d'ouvrage et le maître d'œuvre du projet sont les mêmes que le porteur de projet.

Cependant, si le maître d'œuvre est différent du porteur de projet, vous l'indiquez ici si vous avez accès à la grille de modification (icône active). Si non (« erreur 401 »), vous apporterez cette information dans l'onglet « projet », page 3.3 « complément » rubriques « intervenants sur le projet », (vous ajoutez les intervenants qui sont maîtres d'œuvre) et « Autres informations » pour expliquer si nécessaire.

# **2 BUDGET PREVISIONNEL :**

Le budget de la structure (et non du projet qui est traité plus loin) **doit être saisi équilibré**.

Pour les Services Municipaux, mettre 1 € en dépenses et 1 € en recettes sous la rubrique « autres ».

Après validation « ajout d'un financement » revenir sur la page budget en cliquant en haut sur « budget prévisionnel ».

Attention : Il se peut que vous ayez saisi un financement et qu'il n'apparaisse pas de suite sur le plan de financement global, ce n'est pas grave, il apparaîtra un peu plus tard. Surtout ne le ressaisissez pas une seconde fois (**ouvrir l'onglet de départ ou suivant, puis revenir : répéter l'opération jusqu'à ce que les informations saisies apparaissent).** 

Vous avez terminé pour l'onglet porteur et vous pouvez vérifier sur la page « ACCUEIL » que les fiches sont bien complètes, (si incomplet, icône du triangle jaune).

#### **Etape 2° Onglet « PROJET »**

## **Les sous rubriques (pages) et cadres à compléter obligatoirement pour pouvoir valider le dossier sont les suivantes:**

## **3.1 DESCRIPTION DE L'ACTION :** Cliquez sur l'icône « stylo plume » et complétez,

1/ L'intitulé de l'action, 2/ Le contenu, 3/ L'objectif, 4/ Public (cochez une ou plusieurs cases), 5/ Commencement et fin (**jj/mm/aaaa**), 6/ Méthode d'évaluation, Puis : « valider les modifications ».

## **3.2 BUDGET PREVISIONNEL**

Il s'agit du budget prévisionnel de l'action projetée. Cliquez sur l'icône « stylo plume » pour remplir le plan de financement.

# **Dans la colonne « recettes »** : Vous trouverez deux grands chapitres :

• Le chapitre, « crédits spécifiques de la politique de la ville »

ATTENTION TRES IMPORTANT : Votre demande de financement au contrat urbain de cohésion sociale, doit se faire de façon globale. **Pour cela, cliquez sur l'icône en face de la ligne « autres ».** 

Vous voyez apparaître le menu « ajout d'un financement », dans la ligne « nom du financeur », cliquez sur la flèche de la case pour mentionner **« demande globale contrat de ville ».** Inscrivez le montant global de votre demande au contrat urbain de cohésion sociale. VALIDEZ la saisie avec le bouton du bas : « Ajouter le financement ». Votre demande de financement sera automatiquement ajoutée et vous arrivez sur la

liste des financements saisis, Pour corriger une demande de financement du budget prévisionnel de l'action, cliquez sur l'icône de la ligne correspondante au financement que vous souhaitez changer.

Cliquez sur l'icône « poubelle » pour supprimer le financement que vous souhaitez changer ou « stylo » pour modifier le montant de la ligne. N'oubliez pas de valider avec le bouton « valider la modification ».

• Chapitres autres crédits

Les lignes qui suivent vous permettent d'inscrire les financements de droit commun (hors politique de la ville) des autres financeurs (Etat, Région, Département,…). On vous demande de préciser le nom du service financeur. Si celui ci n'est pas inscrit dans le menu déroulant proposé, précisez-le dans la case prévue à cet effet, juste en dessous. Retournez dans le menu déroulant et sélectionnez le service financeur que vous venez de créer. Entrez votre demande de financement et validez.

#### **Dans la colonne « dépenses » :**

#### **Pour chacun des postes proposés, vous accédez à des sous rubriques détaillées qui vous permettent de saisir le détail de vos dépenses.**

Après saisie d'un financement, revenir à la grille en cliquant sur la rubrique « budget prévisionnel ». **Le budget doit être saisi équilibré.** 

#### **3.3 COMPLEMENT**

• Localisation du projet,

Pour cela cliquez sur l'icône à droite de la rubrique quartier (**attention : un seul choix possible**). Si les choix ne sont pas satisfaisants, faites en un, (par défaut « autres ») et complétez la localisation de votre projet en renseignant la rubrique **« Précisez si nécessaire »** (pour y accéder, cliquer sur l'onglet du stylo plume en haut de la page à droite).

- Thématique de projet,
	- o Cliquez sur l'icône à droite de la rubrique « **thématique** » pour accéder au choix des 6 thématiques.
	- o Cliquez sur l'icône à droite de la rubrique « **sous thématique** » pour accéder au choix des sous thématiques (**cette rubrique doit obligatoirement être remplie**).
- Intervenant sur le projet, sélectionnez un intervenant proposé et / ou ajouter un nouvel intervenant,
- Autres informations : cliquer sur l'onglet du stylo plume en haut de la page à droite.
- Validez les modifications*.*

# **3.4 NOTE D'OPPORTUNITE**

Cliquez sur l'icône « stylo plume » pour la remplir.

Cette rubrique doit obligatoirement être remplie pour que vous puissiez déposer votre dossier.

Précisez en quoi votre projet s'inscrit dans les orientations Politique de la ville, (contrat urbain de cohésion sociale et autres dispositifs des partenaires financiers). Précisez le contexte et le diagnostic qui vous ont amené à proposer ce projet. Indiquez la manière dont les habitants et les usagers du territoire sont impliqués dans la conduite du projet. Pensez toujours à valider les modifications.

# **3.5. BILAN DE L'ACTION 2011 (si renouvellement de l'action)**

- Référence du dossier 2011 :
	- o définir un n° de dossier en cliquant sur l'icône, puis sélectionner le dossier 2011 dont le présent dossier 2012 est la reconduction.
- Bilan du projet 2011 : **final ou intermédiaire**,
	- Les rubriques à remplir obligatoirement sur cette page sont :
	- dates de l'action, public touché, résultats obtenus par rapport aux objectifs fixés, difficultés rencontrées, visite des partenaires de la politique de la ville,
	- Pensez à valider les modifications (bouton en bas de page),

#### **3.6 BILAN FINANCIER DE L'ACTION 2011**

Cliquez sur le bouton « bilan financier 2011 » dans la barre de menu en haut de votre écran. Remplissez le bilan financier (**final ou intermédiaire**) le plus précisément possible après avoir cliqué sur le « stylo plume ».

Pour cela munissez-vous de votre budget prévisionnel définitif 2011 et actualisez-le.

Lorsque vous cliquez sur les icônes des rubriques du budget, apparaissent les montants du budget prévisionnel définitif 2011, indiquer l'actualisation dans la colonne « Montant réalisé ».

#### **Etape 3° Onglet « ACCUEIL »**

# **VALIDATION DEFINITIVE DU DOSSIER ET IMPRESSION :**

Pour valider définitivement votre dossier, il faut aller dans l'onglet « accueil », rubrique « gestion du dossier » :

Si certaines fiches sont incomplètes (icône « triangle jaune »), retourner sur la fiche en question et préciser les éléments manquants.

Lorsque toutes les fiches sont complètes, apparaît le message « Ce dossier est complet » avec une touche « DEPOSER LE DOSSIER ».

Puis cliquez sur « déposer le dossier ». Apparaît alors la date de dépôt de dossier.

Vous pouvez imprimer votre dossier en cliquant sur l'onglet de la sous rubrique « Imprimer votre dossier » :

- par un envoi par messagerie (vous aurez ainsi une version format PDF par mail que vous imprimerez ensuite),
- et/ou par « clic », sur chaque lien « imprimer » de chaque fiche, (la fiche apparaîtra sur l'écran et imprimer).

*Parfait, vous avez terminé !* 

Communauté d'agglomération ACCM Service Politique de la ville Cité Yvan AUDOUARD / 5 rue Yvan AUDOUARD / 13 200 ARLES Tél : 04 86 52 60 20